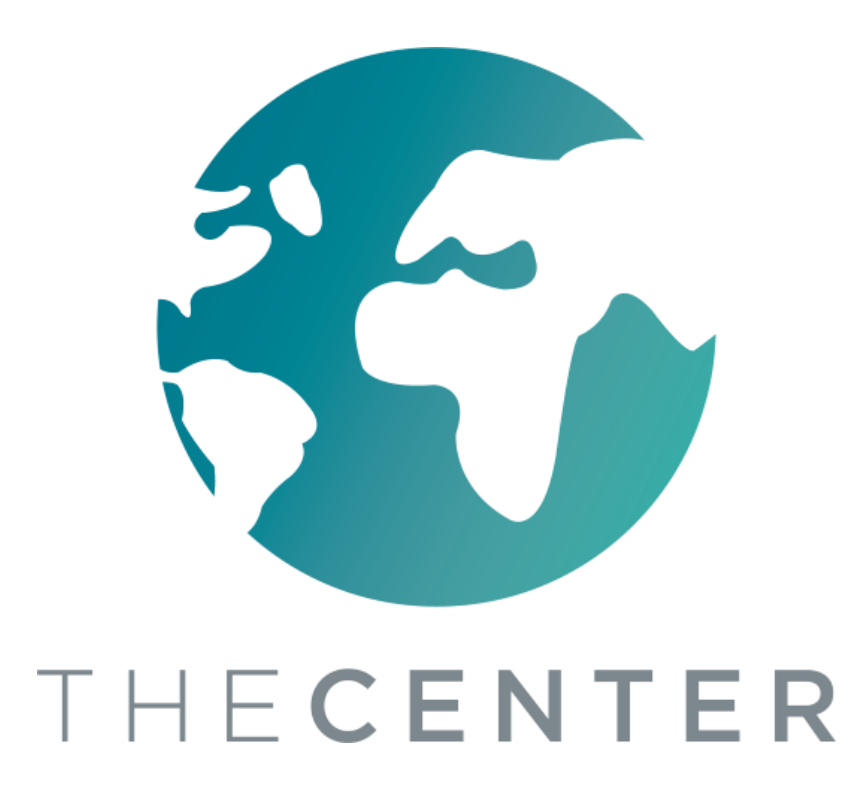

# **Cómo Navegar a Través de Google Classroom**

Entrenamiento del Navegador ONA

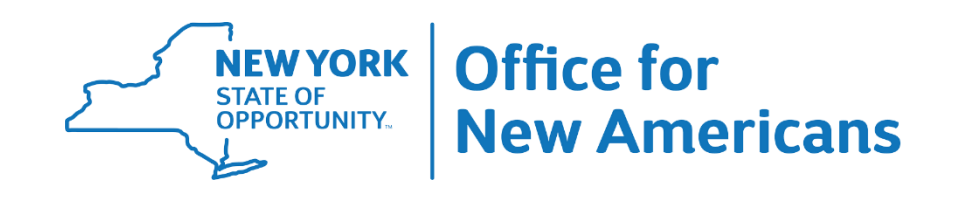

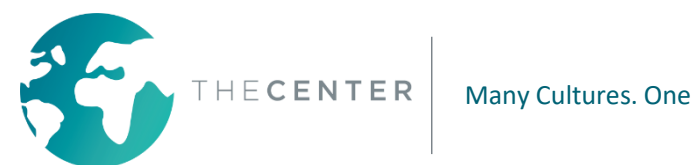

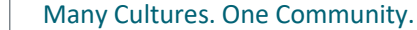

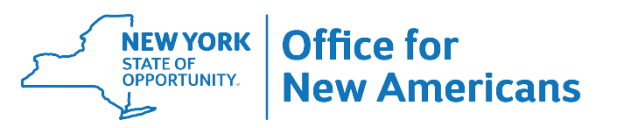

#### **Para acceder a Google Classroom:**

1. Ingrese en su computadora usando la información de acceso que le proporcionó su distrito escolar.

2. Vaya a classroom.google.com o haga clic en el enlace, según las instrucciones que haya recibido de su distrito escolar

> \*Distrito Escolar de Utica: inicie sesión en Classlink y luego haga clic en el icono de Google Classroom

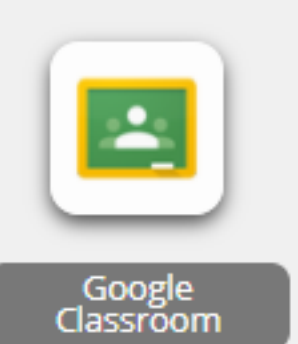

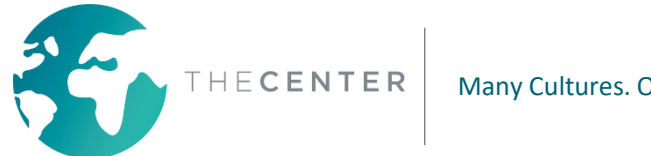

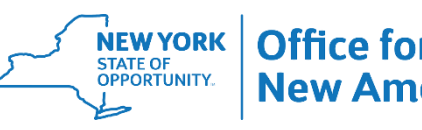

Usted necesitará una dirección de correo electrónico y una contraseña para iniciar la sesión en Google Classroom. Esto se lo debe proporcionar su distrito escolar.

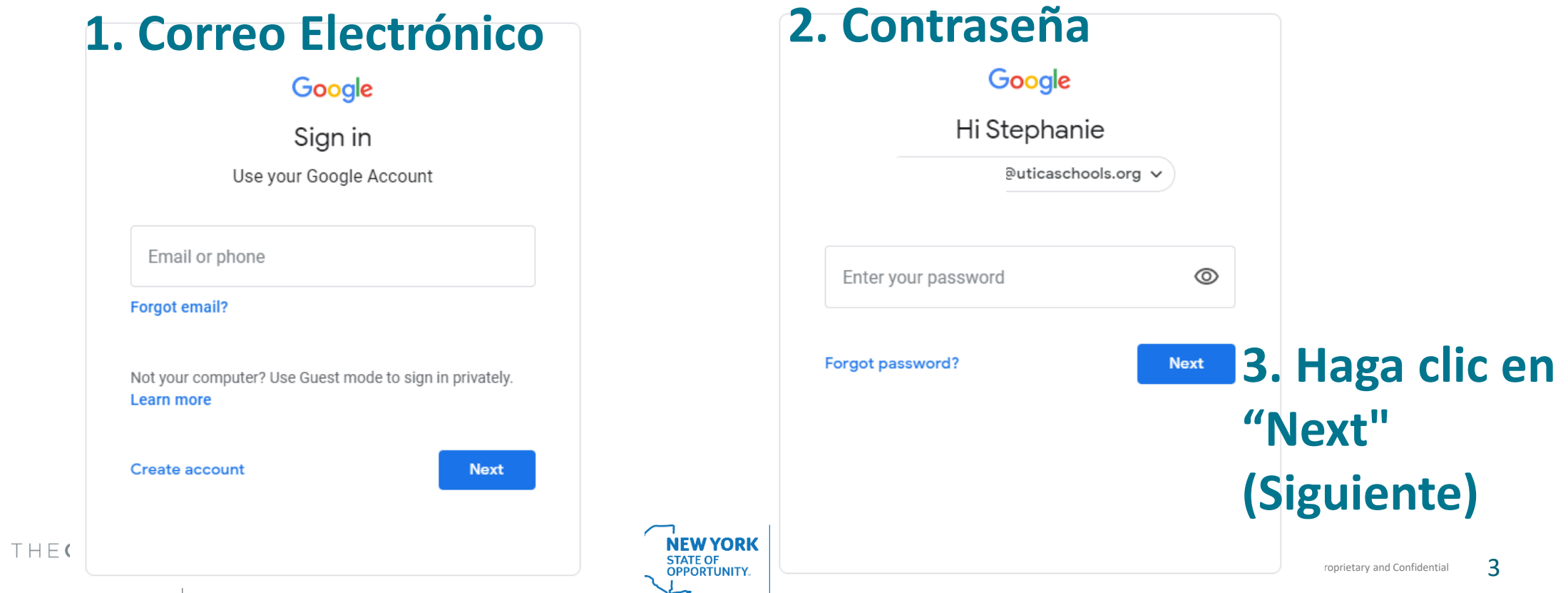

#### **Para unirse a una clase: Haga clic en la tecla + que está en la esquina superior derecha de su pantalla**

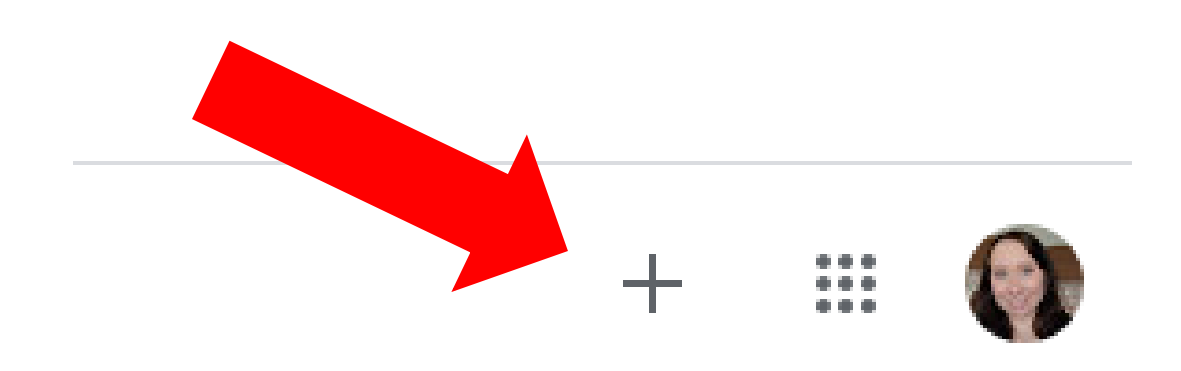

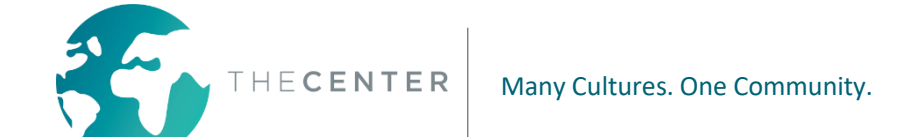

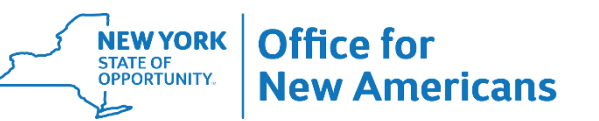

#### **Escriba la clase que le dio su profesor o su escuela**

Join.

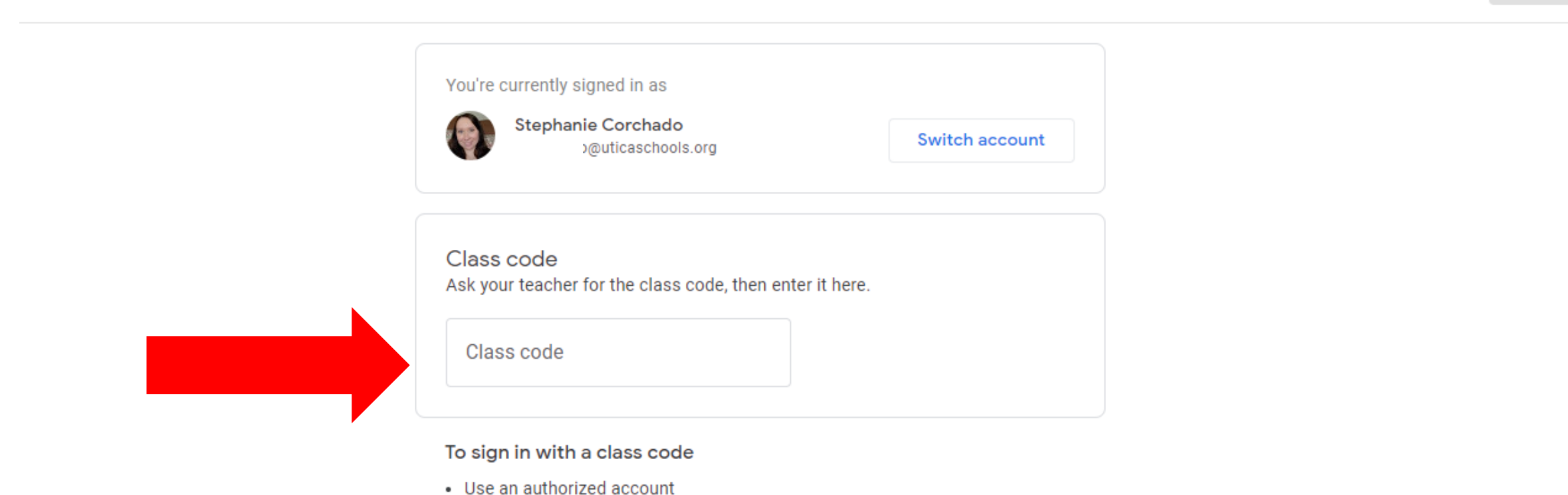

• Use a class code with 5-7 letters or numbers, and no spaces or symbols

If you have trouble joining the class, go to the Help Center article

Join class

سيعا

 $\mathbf{H}$ 

**Después de haber ingresado el código, haga clic en el botón "Join" (Unirse) que está en la esquina superior derecha de la pantalla**

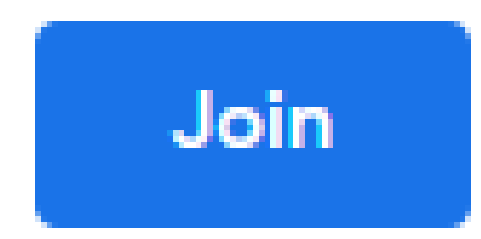

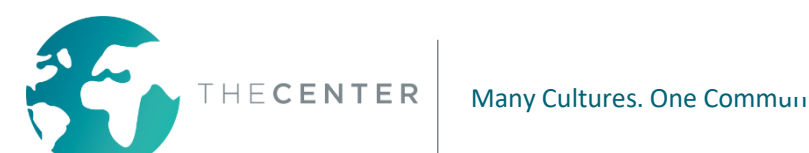

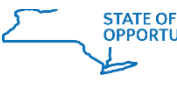

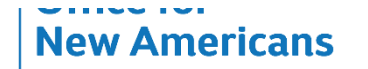

#### **Eso lo traerá a la página de Inicio de Google Classroom.**

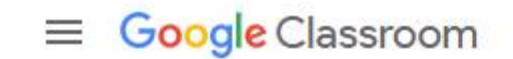

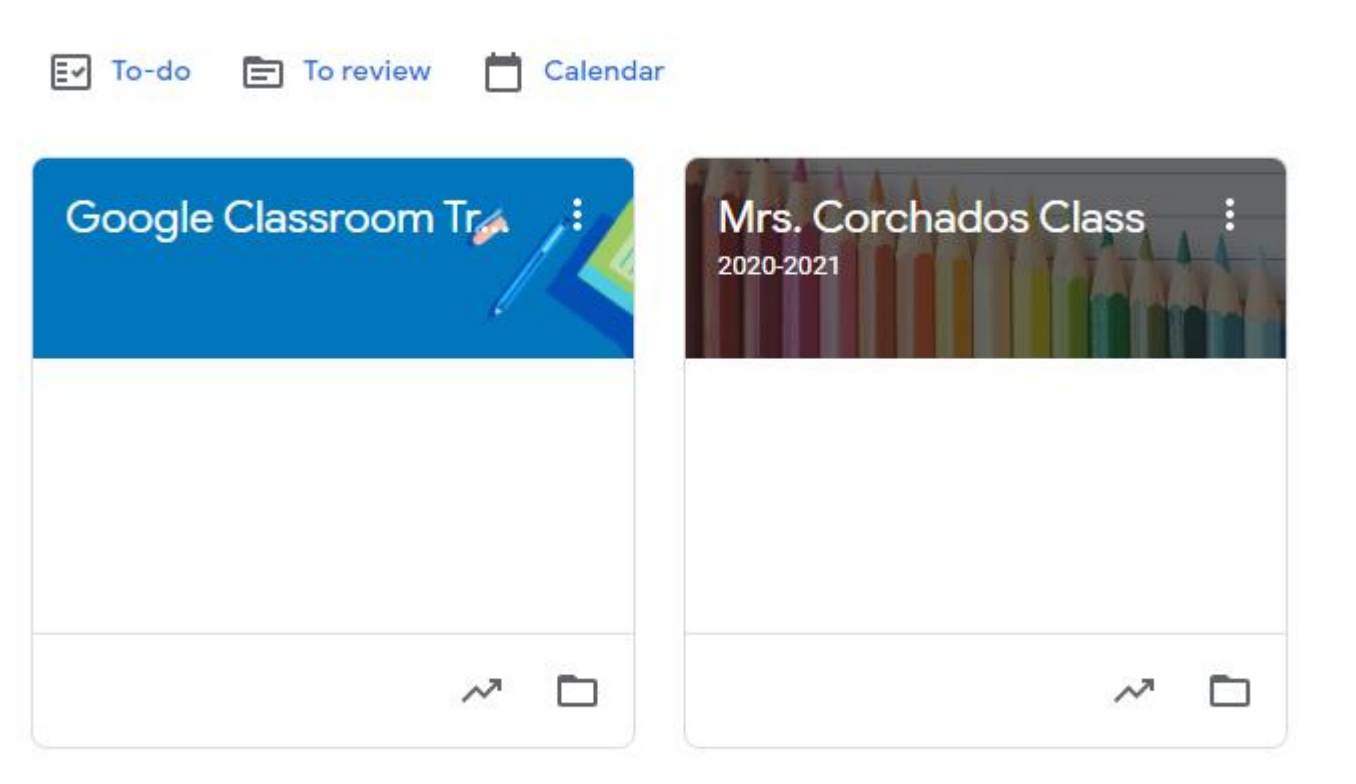

Todas las Clases en las que usted está inscrito se mostrarán en esta página.

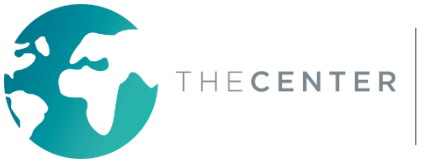

#### **\*Importante: Dependiendo de la escuela, es posible que el estudiante ya esté inscrito en todas las clases de Google que va a necesitar.**

Los estudiantes verán automáticamente todas las clases una vez que inicien sesión  $\equiv$  Google Classroom

Por Ejemplo:

Profesor de la Clase Profesor de la Sala de Recursos Áreas Especiales-Arte, Educación Física, Música, Biblioteca Idioma Extranjero: Español, Francés, Italiano, etc. Servicio Relacionado - Habla, Terapia Física, Terapia Ocupacional

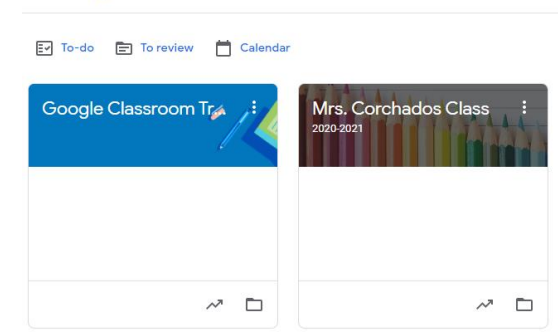

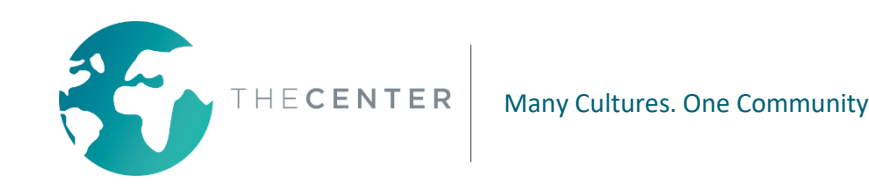

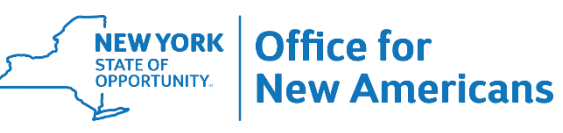

#### **Características Importantes de Google Classroom: "Stream" (Transmitir)**

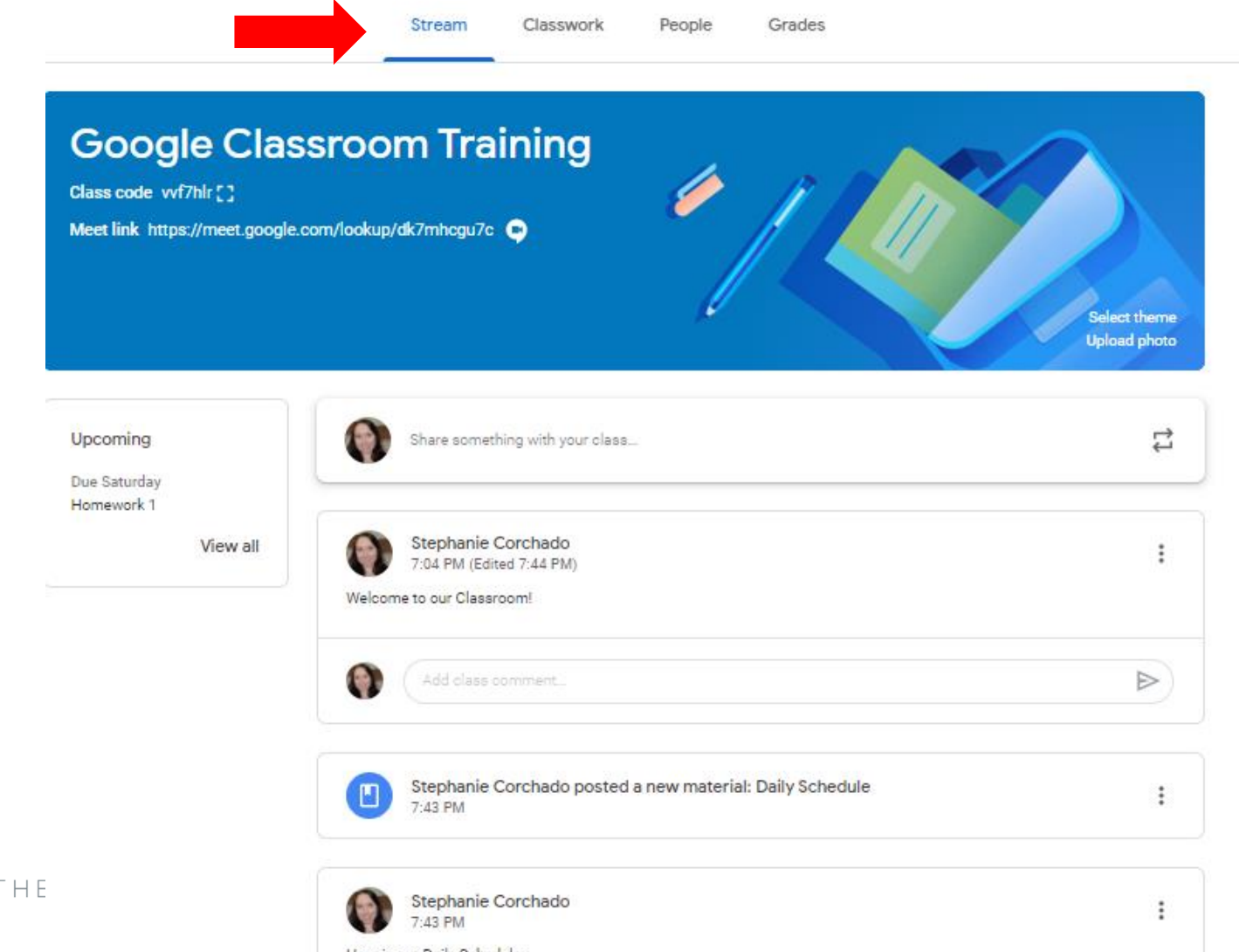

Todos los anuncios importantes y los materiales cargados recientemente aparecerán aquí. Desplácese hacia abajo para obtener información más antigua.

#### **Funciones Importantes de Google Classroom: Enlace de Video Llamada en Vivo**

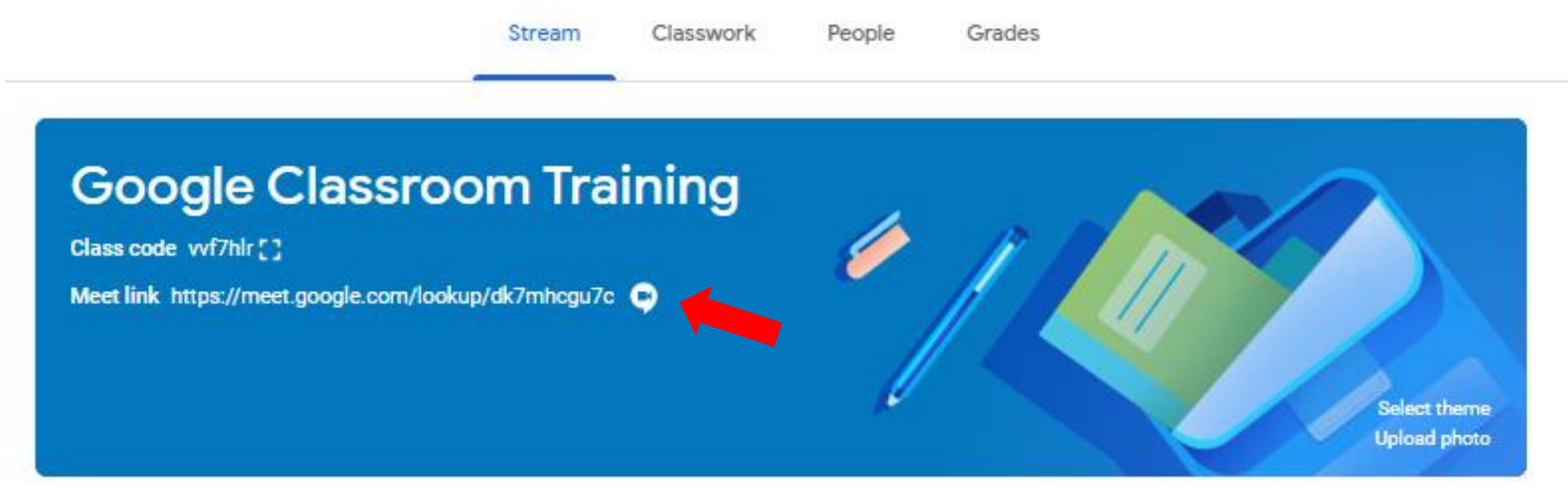

Haga clic en este enlace para acceder a Google Meet para Video Llamadas en Vivo.

\*Este enlace solo se publicará si el profesor está usando Google Meet para Sesiones en Vivo. De lo contrario, es posible que se publique un enlace de Zoom durante la transmisión para que haga clic sobre él.

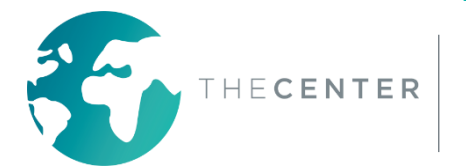

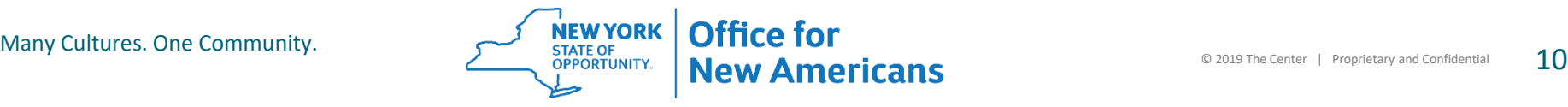

#### **Funciones Importantes de Google Classroom: Enlace de Video Llamada en Vivo**

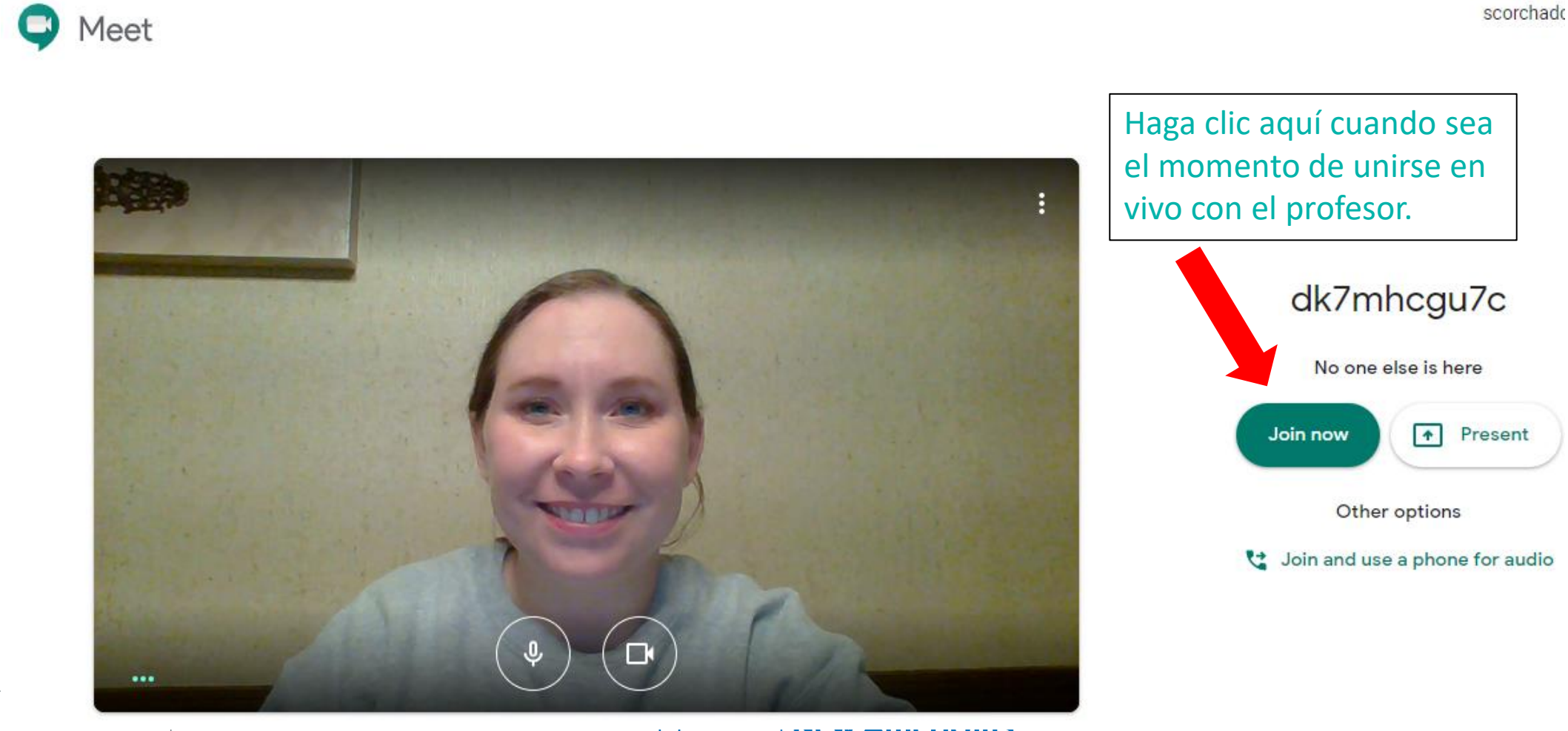

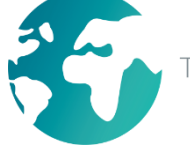

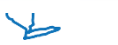

## **Funciones Importantes de Google Classroom: Enlace de Video Llamada en Vivo**

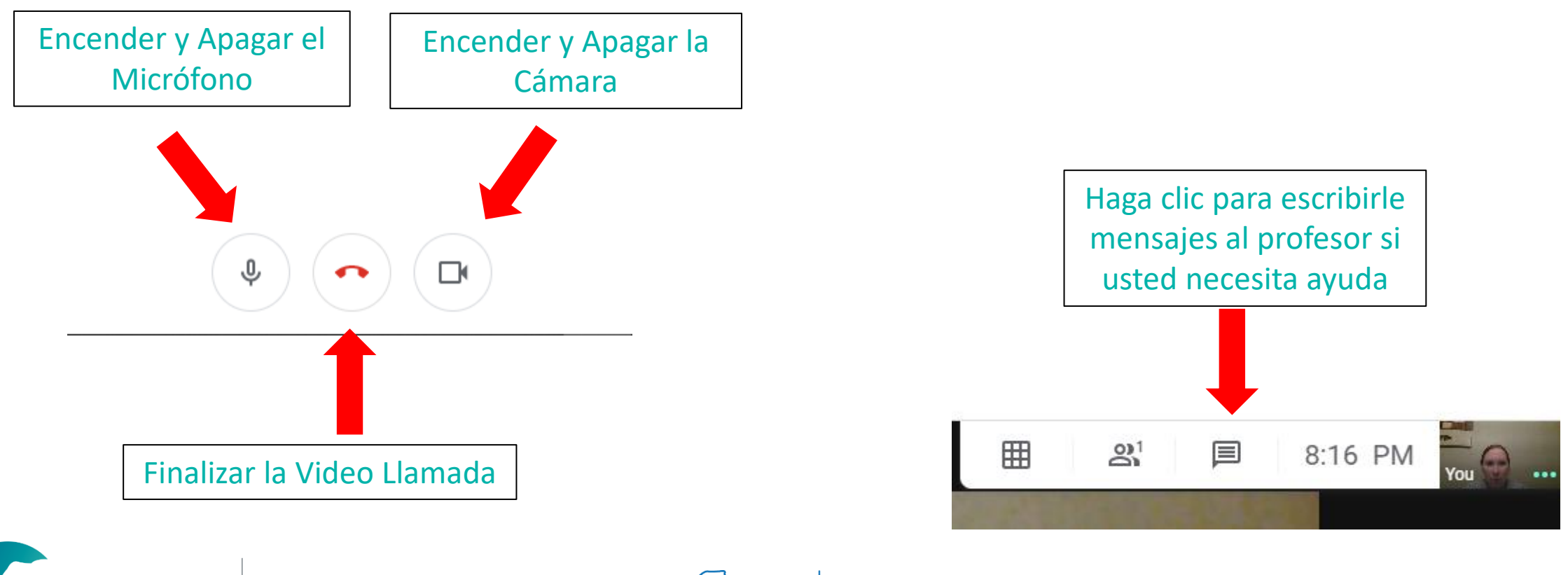

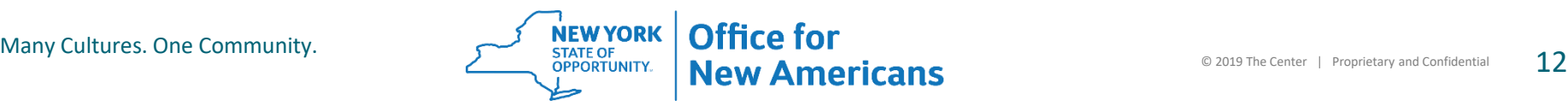

## **Funciones Importantes de Google Classroom:** Llamadas por Zoom

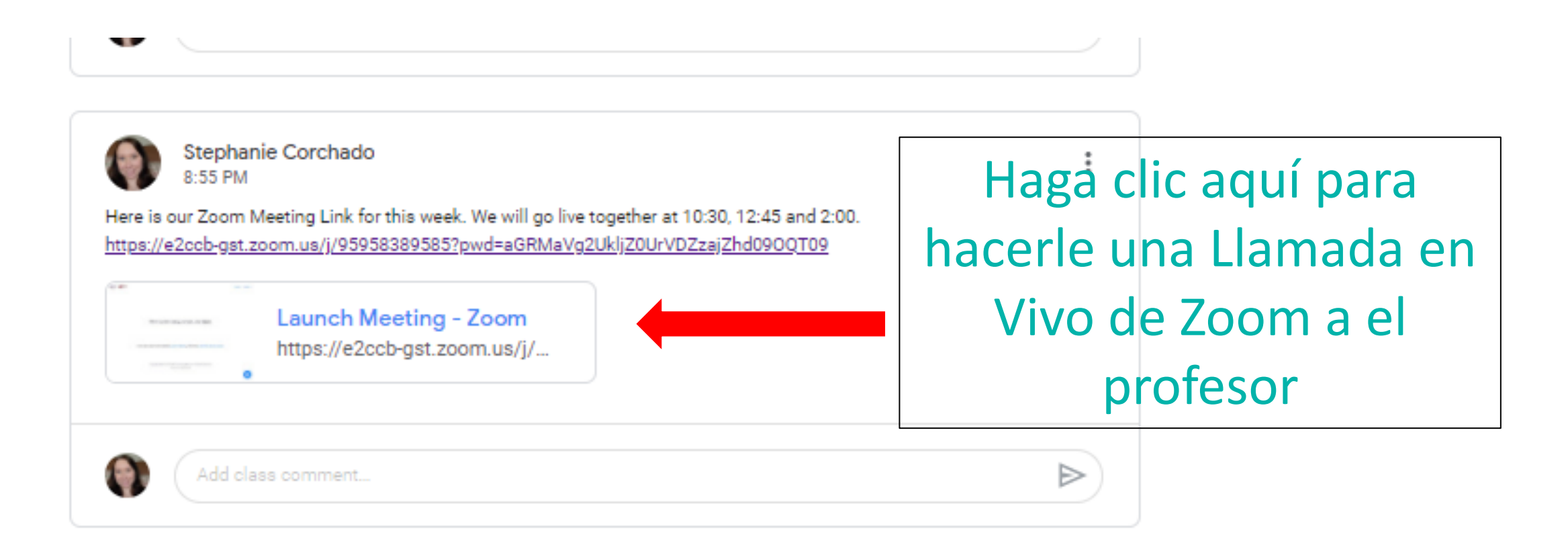

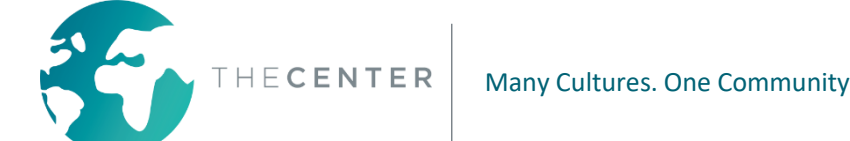

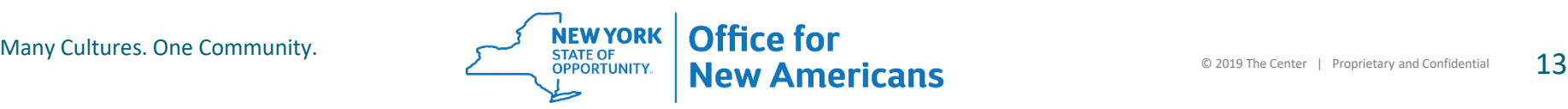

## **Funciones Importantes de Google Classroom:** Llamada por Zoom

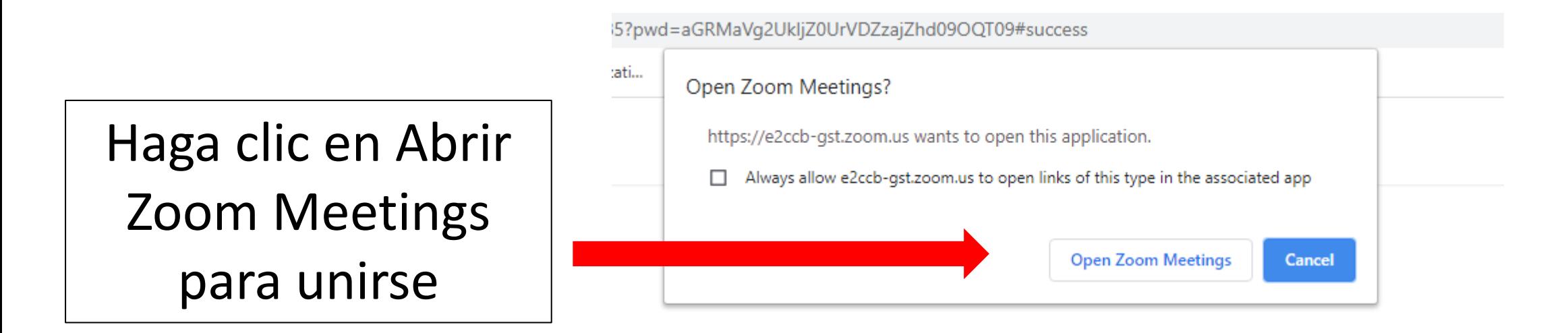

Then system dialog prompts, click Open Zoom Meetings.

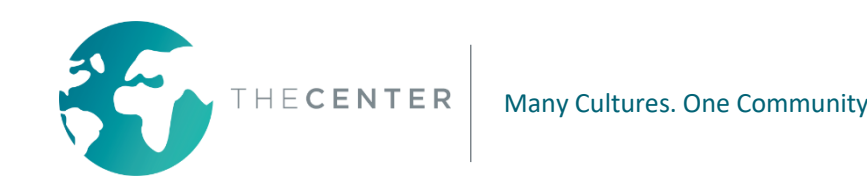

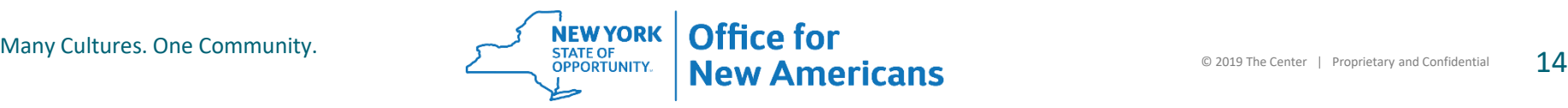

## **Funciones Importantes de Google Classroom:** Llamada por Zoom

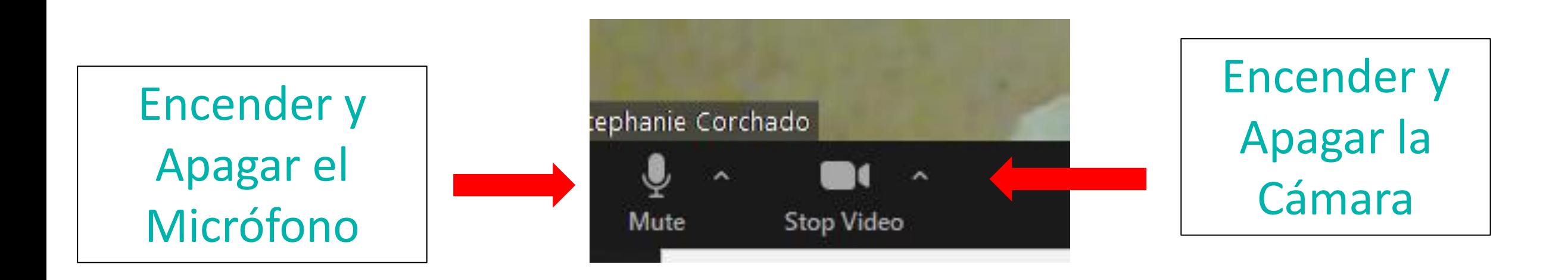

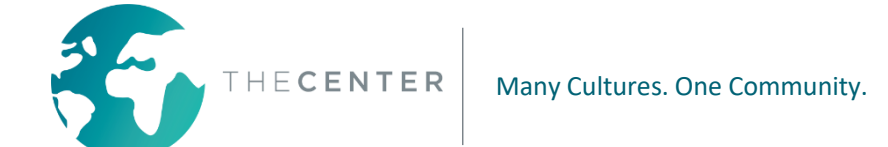

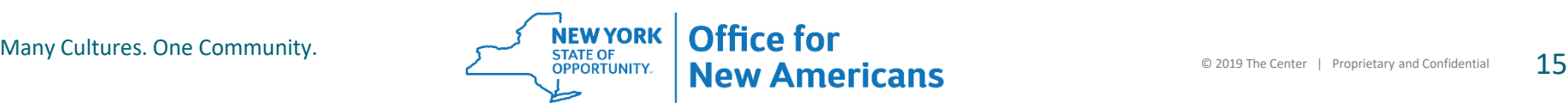

### **Funciones Importantes de Google Classroom:** Llamada por Zoom

Haga clic para escribirle mensajes al profesor si necesita ayuda o para responder una pregunta

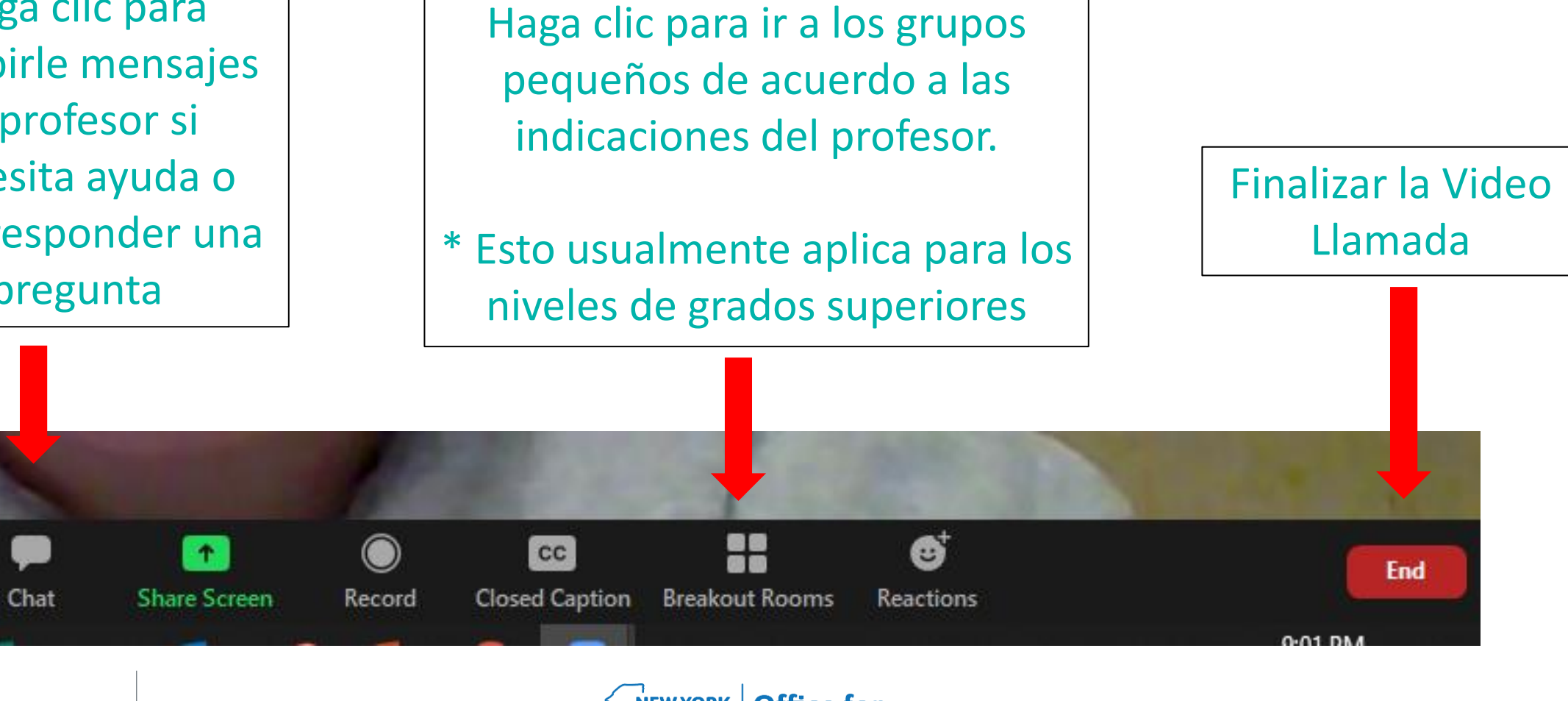

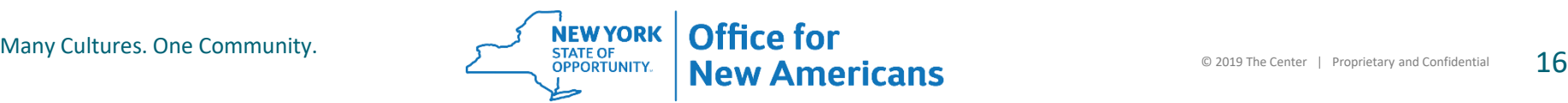

## **Funciones Importantes de Google Classroom: Próxima Lista**

Todas las asignaciones futuras que tengan una fecha de vencimiento se mostrarán aquí.

Haga clic en "View All" (Ver todo) para ver la lista.

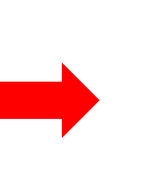

Upcoming

Class code vvf7hlr []

Due Friday Homework 1

View all

**Google Classroom Trainin** 

Meet link https://meet.google.com/lookup/dk7mhcgu7c

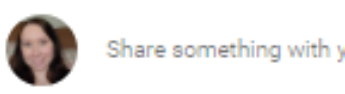

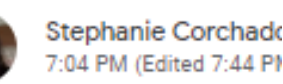

Welcome to our Classrooml

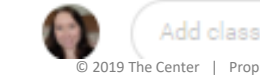

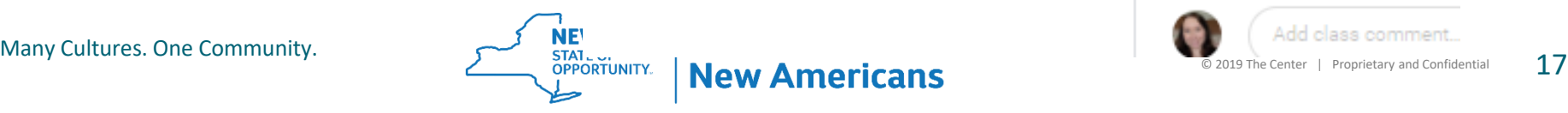

**Funciones Importantes de Google Classroom:** "Classwork" (Asignaciones de la Clase)

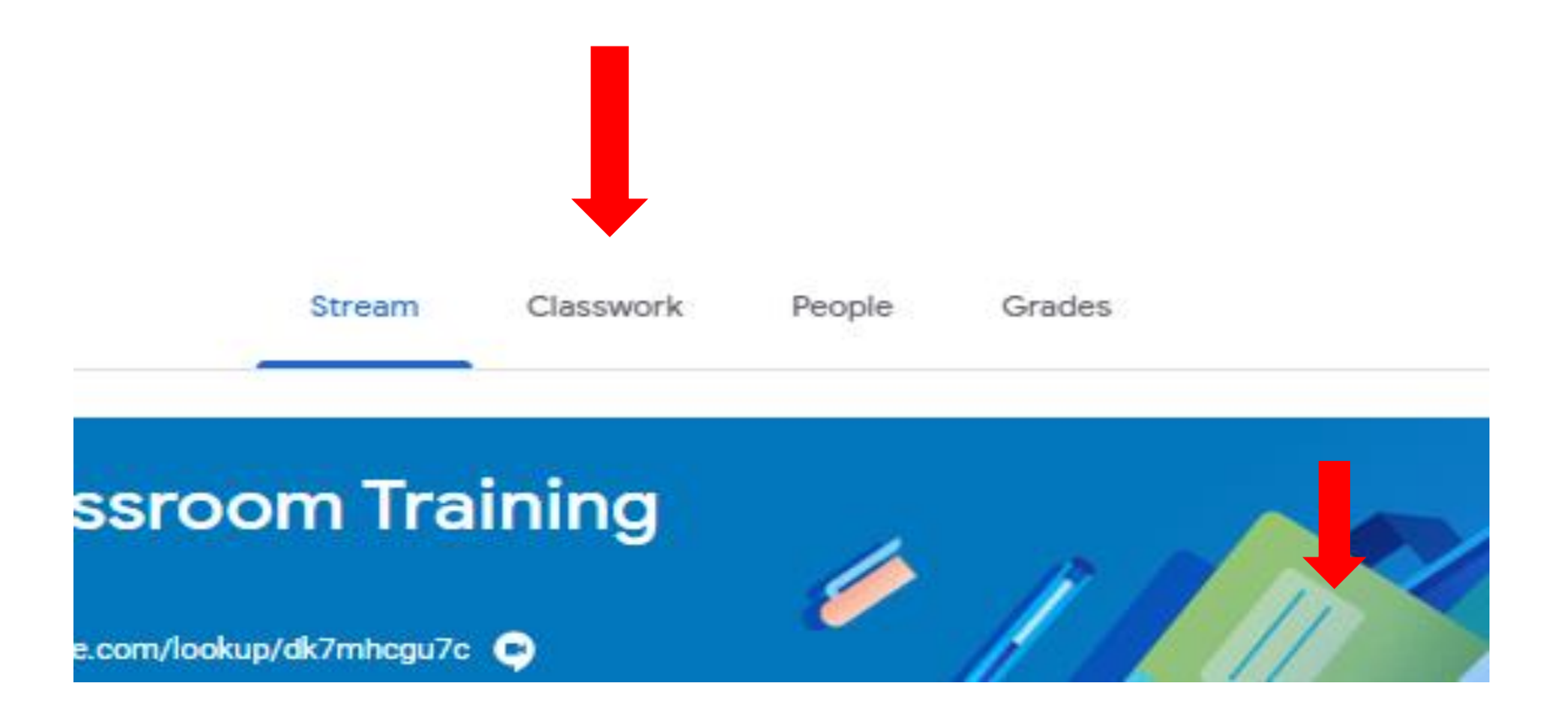

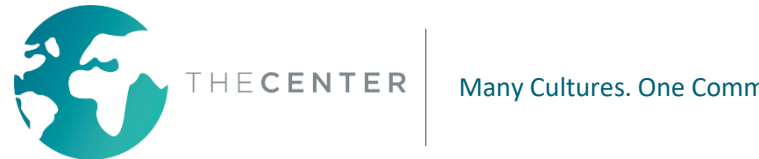

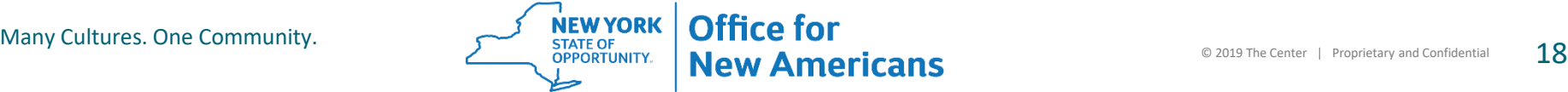

## **Funciones Importantes de Google Classroom:** "Classwork" (Asignaciones de la Clase)

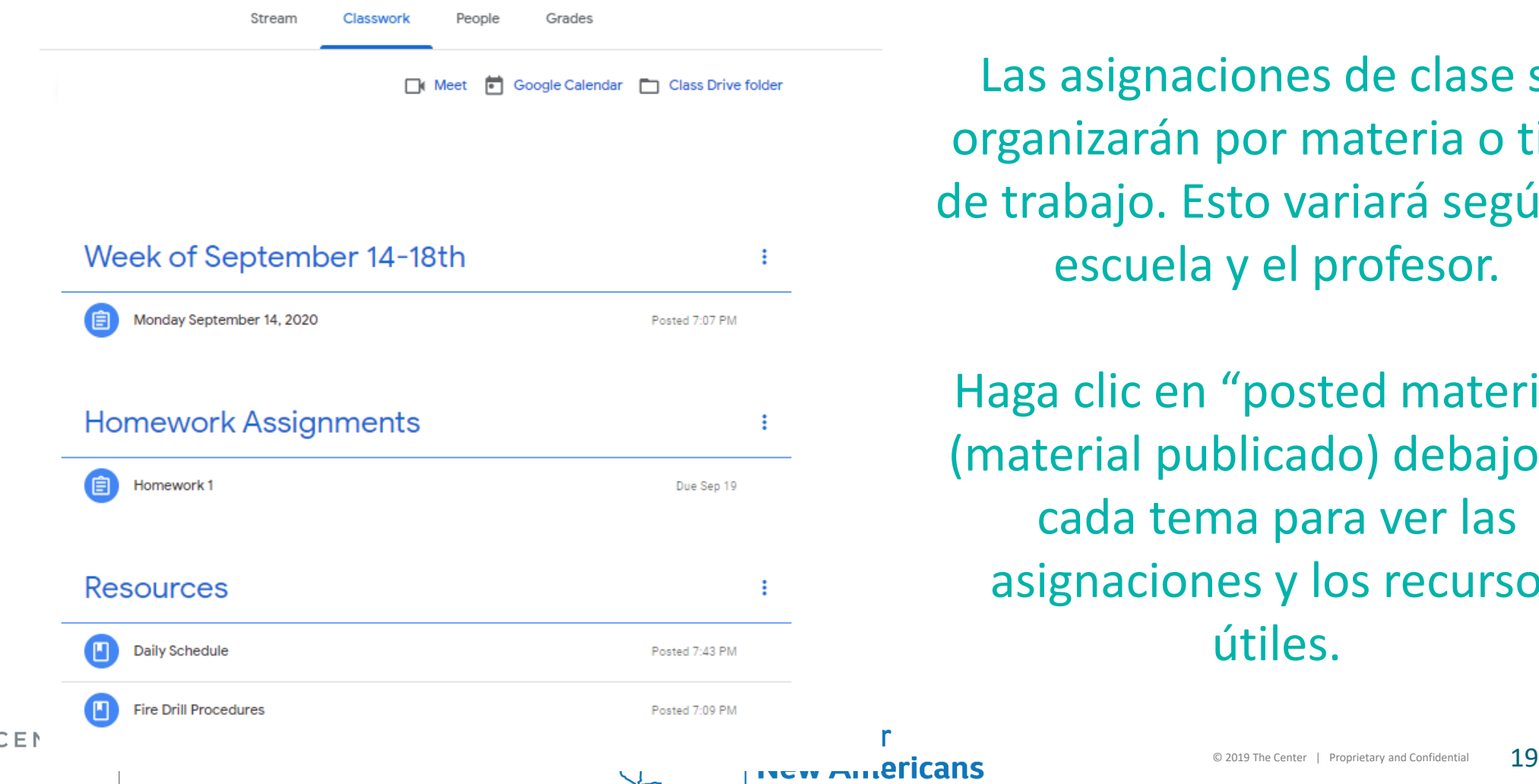

Las asignaciones de clase se organizarán por materia o tipo de trabajo. Esto variará según la escuela y el profesor.

Haga clic en "posted material" (material publicado) debajo de cada tema para ver las asignaciones y los recursos útiles.

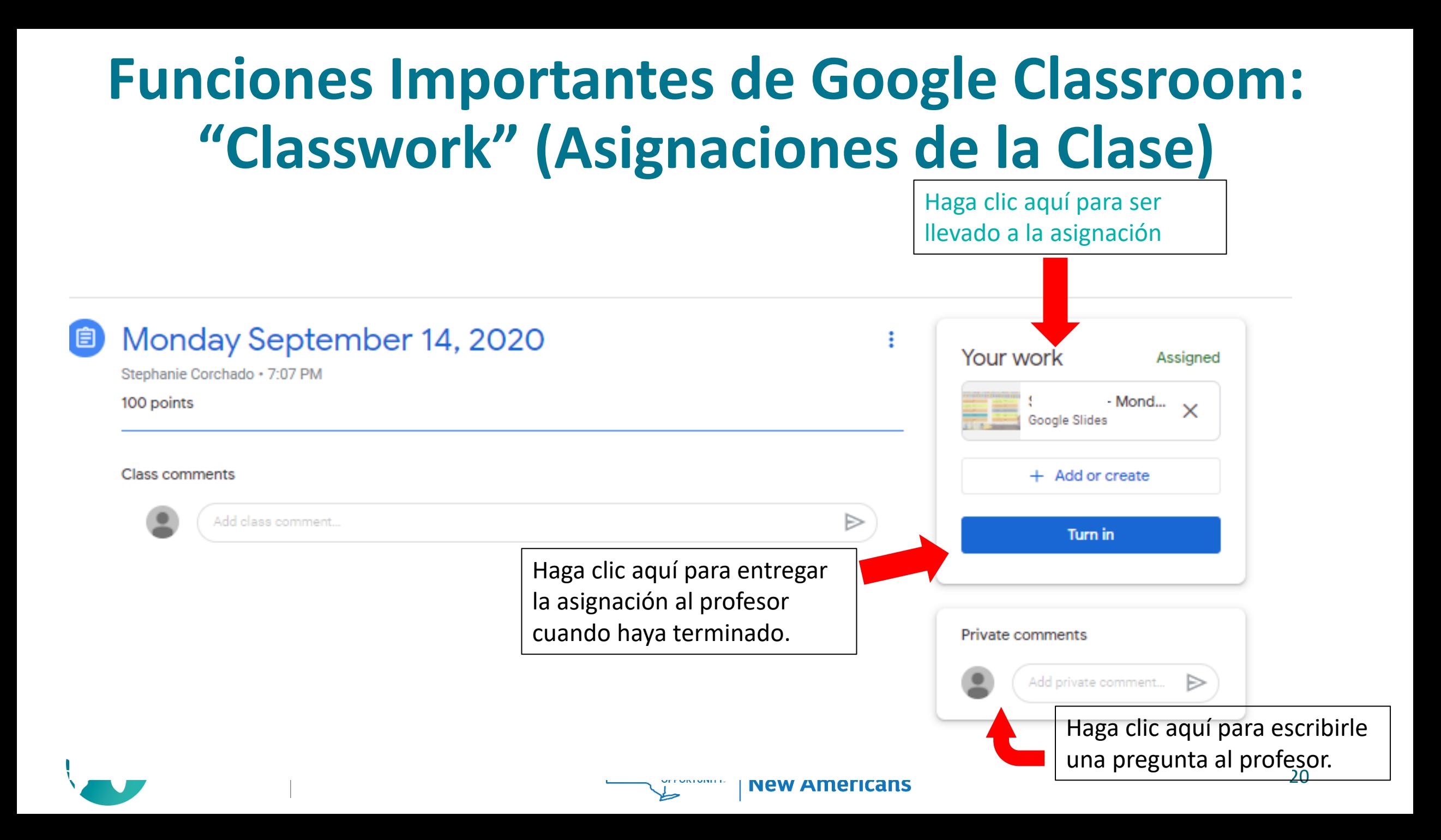

## **Expectativas durante el Aprendizaje Virtual**

- **1. Se espera que los estudiantes inicien sesión en Google Classrooms Diariamente y sigan el horario que les proporcionó la escuela y el profesor del salón de clases.**
- **2. Se espera que los estudiantes se unan a las Video Llamadas en Vivo y participen en todas las actividades de enseñanza.**
- **3. Se espera que los estudiantes completen individualmente las asignaciones publicadas en Google Classroom y las entreguen a tiempo.**
- **4. Si la escuela les proporcionó a los estudiantes tareas en papel, deben completarse según las instrucciones del profesor.**
- **5. Se espera que los padres verifiquen que el estudiante ingrese y complete las tareas diariamente.**
- **6. La asistencia de los estudiantes se tomará diariamente; esto se basará en la participación en las llamadas en Vivo y la finalización de las asignaciones.**
- **7. Los profesores grabarán y publicarán sesiones de video en Vivo para los estudiantes y las familias que no puedan conectarse debido a conflictos laborales o por cuidado infantil.**

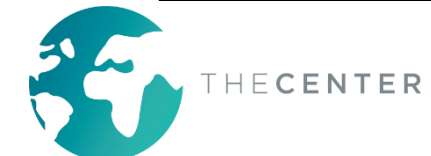

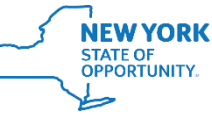

## **Expectativas durante el Aprendizaje Virtual**

#### \*\*\*\*\* Communicación\*\*\*\*\*\*

La comunicación es extremadamente importante durante el Aprendizaje Virtual. Los profesores se pondrán en contacto con los estudiantes y los padres a diario y/o semanalmente.

Esto se hará mediante una serie de métodos de comunicación que incluyen, entre otros, los siguientes:

- -Llamadas Telefónicas
- -Mensajes de Texto
- -Correos Electrónicos
- -Comentarios en las Asignaciones de Google Classroom
- -Aplicaciones de mensajería- Class Dojo o Class Tag

Se espera que los padres se mantengan en contacto con los profesores de las clases y se comuniquen con el profesor si tienen alguna pregunta, inquietud o problema tecnológico.

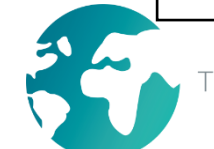

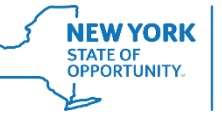

#### **¡Gracias por su tiempo y su apoyo a su estudiante, y por el aprendizaje de ellos durante estos tiempos desafiantes!**

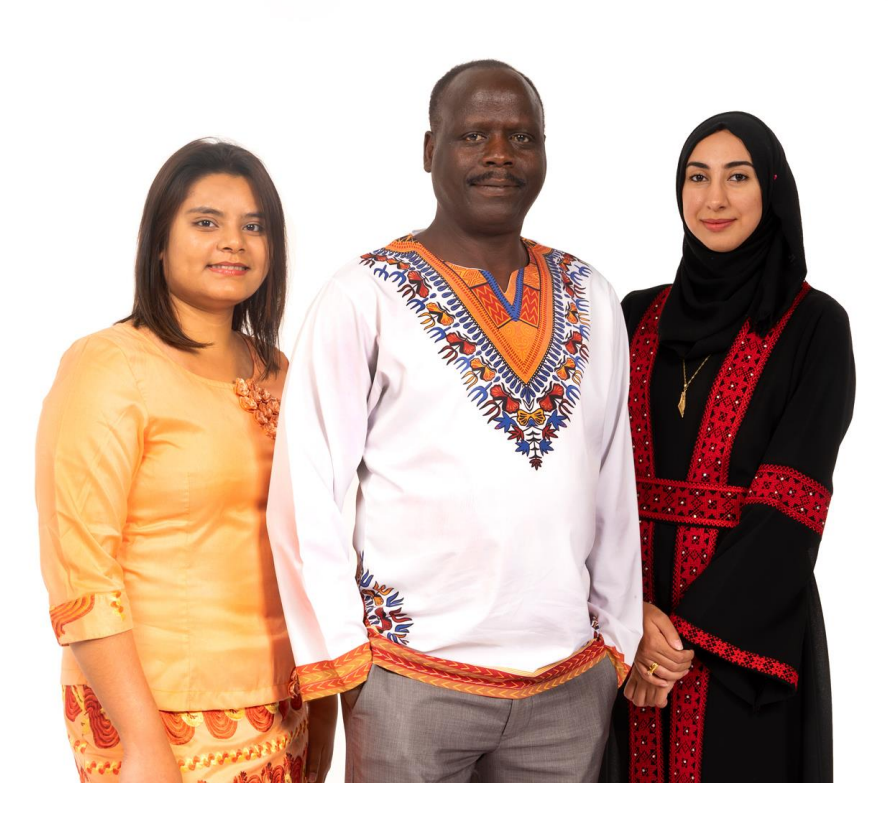

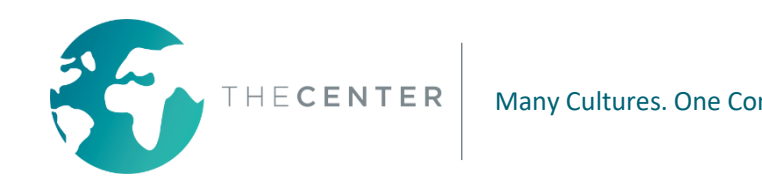

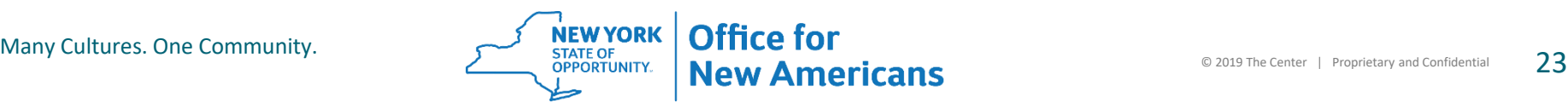

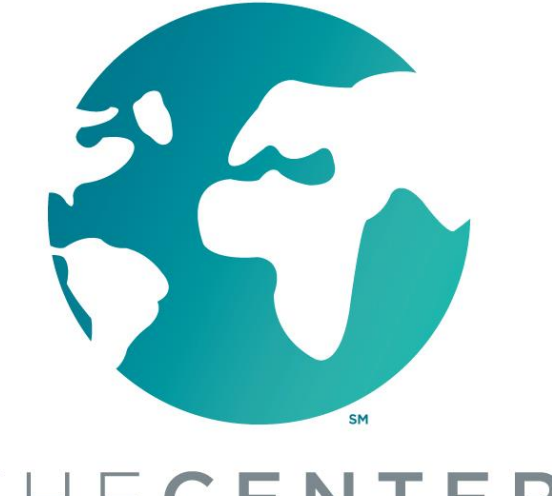

**ANTONIO CORCHADO JR.** 

**OFFICE FOR NEW AMERICANS | COMMUNITY NAVIGATOR** 

THECENTER<sup>®</sup>

Muchas Culturas. Una Comunidad.

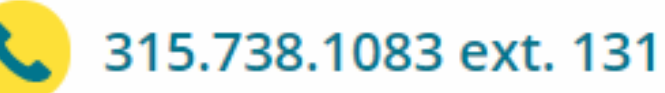

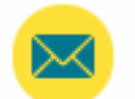

antonioc@thecenterutica.org

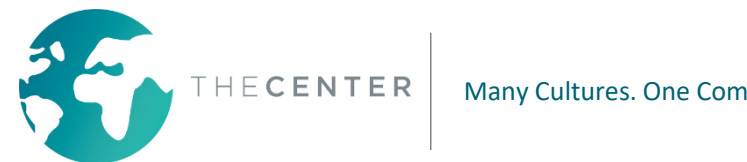

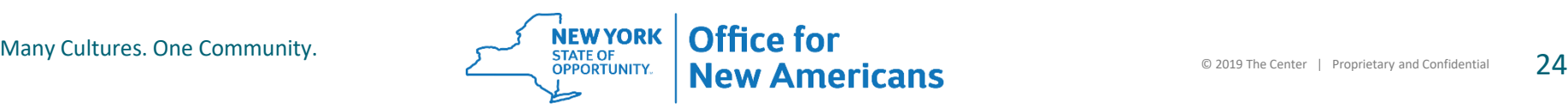